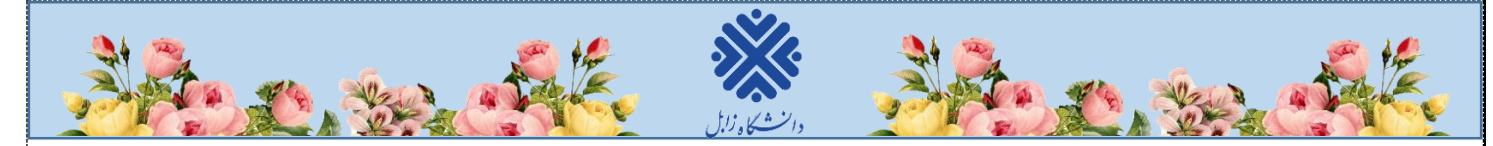

## **نحوه ورود به سیستم گلستان جهت پذیرش غیرحضوری**

-1 برای ورود به سیستم گلستان الزم است از مرورگر chrome google استفاده نمایید. در ابتدا آدرس golestan.uoz.ac.ir را در قسمت آدرس (Address Bar) مرورگر تایپ نمایید و کلید Enter را بزنید تا به صفحه زیر منتقل شوید. روی دکمه **»ورود به سیستم«** )شکل1( کلیک نمایید.

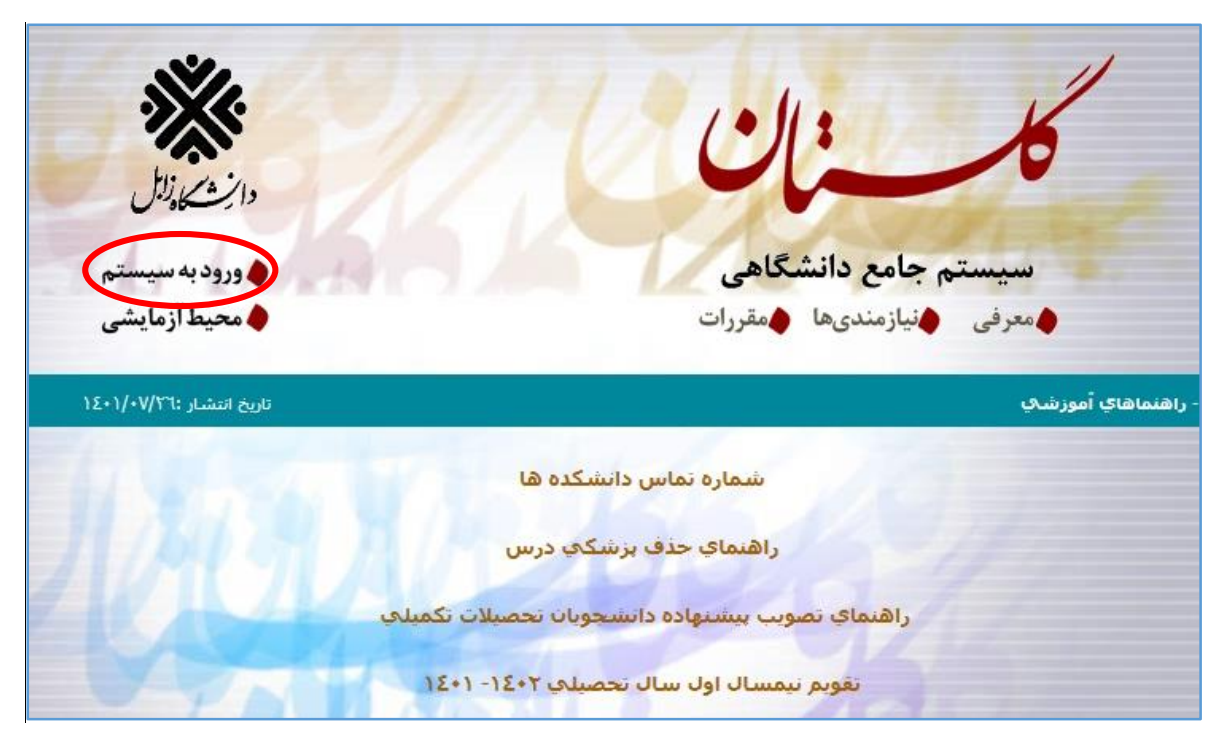

)شکل 1(

-2 مطابق شکل2 وارد صفحه in log میشوید. در این صفحه، باید شناسه کاربری و گذرواژه خود را وارد نموده، سپس روی گزینه «ورود» کلیک نمایید.

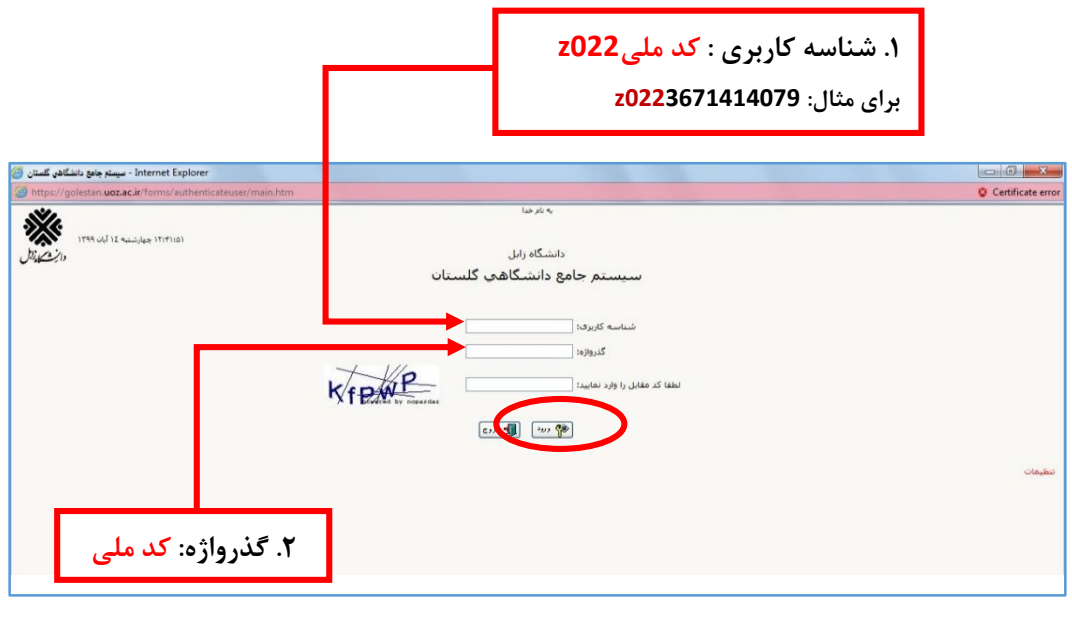

)شکل 2(

1

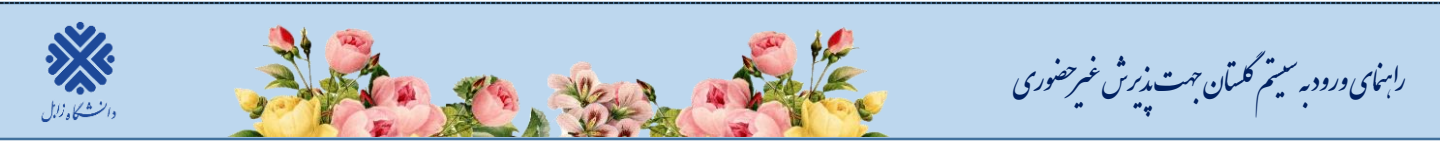

-3 در این مرحله از طریق منوی زیر وارد فرم پذیرش غیرحضوری شوید. )شکل3(

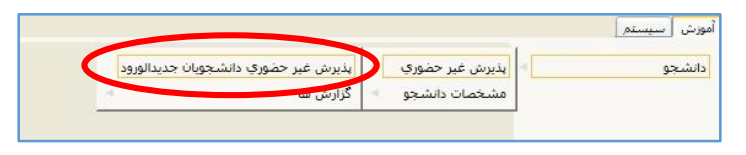

)شکل 3(

با انتخاب **»پذیرش غیرحضوری دانشجویان جدیدالورود«** فرم زیر روی صفحه، نمایش داده میشود. )شکل4(

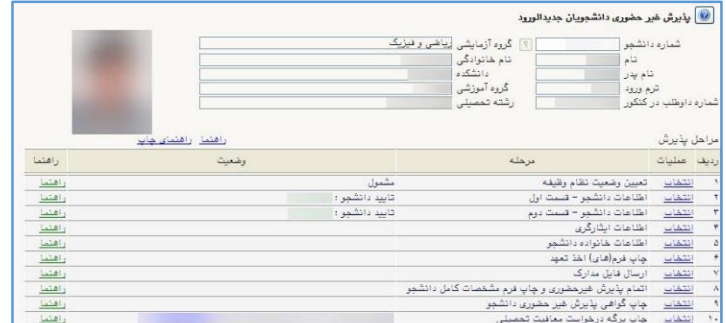

)شکل 4(

**توجه: صفحه »پذیرش غیرحضوری دانشجویان جدیدالورود« متناسب با جنسیت و دوره تحصیلی دانشجویان متفاوت خواهد بود. )برای مثال مرحله تعیین وضعیت نظام وظیفه برای خانمها نمایش داده نمیشود.(**

**نکته:** تکمیل مراحل باید به ترتیبی که در فرم ذکر شده صورت پذیرد، به همین منظور جهت ورود به هر مرحله روی گزینه **انتخاب** همان مرحله که در ستون **عملیات**، وجود دارد کلیک نمایید. )شکل4(

## **شرح مراحل پذیرش به صورت زیر است:**

**.1 تعیین وضعیت نظام وظیفه )ویژه دانشجویان پسر(:** با انتخاب این مورد پنجره زیر روی صفحه ظاهر میشود که مطابق دستور گفته شده اقدام به ثبت وضعیت نظام وظیفه خود نمایید. )شکل5(

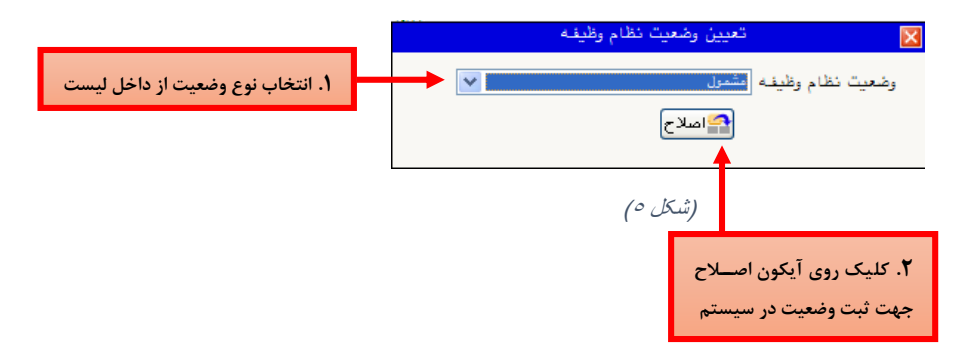

در این مرحله برگه درخواست معافیت تحصیلی برای دانشجویان پسری که وضعیت نظام وظیفه را مشمول و یا مشغول به خدمت انتخاب کرده باشند الزم است **برگه نامه معافیت تحصیلی خود را اسکن نموده و فایل اسکن شده آن را در سامانه گلستان بارگذاری** نمایند. نحوه دریافت برگه نامه معافیت تحصیلی در ادامه ذکر می گردد.

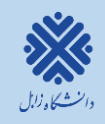

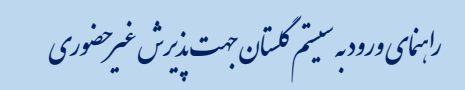

## **نکات قابل توجه مشمولین نظام وظیفه )ویژه دانشجویان پسر(**

دان شجوياني كه م شمول معافيت تح صيلي مي شوند مي توانند معافيت خود را به روش زير دريافت نموده و آن را در سامانه گلستان بارگزاری نمايند؛ **لذا ثبت نام خود را به روز پایانی موکول نفرمایید**:

با نام كاربری، كد ملی و رمز عبور كد ســـخا كه از پليس +١٠ در يا فت مي شـــود به ســــا ما نه ir.epolice.sakha://https مراجعه نمايند و با استفاده از گزينه های درخواست معافيت تحصيلي، ورود به سايت و انتخاب گزينه ثبت درخوا ست از قسمت وظيفه عمومي، انتخاب نوع درخوا ست ، تكميل مشخصات واطلاعات در خوا ستي، ن سبت به درخوا ست معافيت تح صيلي خود اقدام نماييد و سپس آن را در سيستم گلستان بارگذاری و اصل معافيت را در زمان ثبت نام حضوری تحويل دهند.

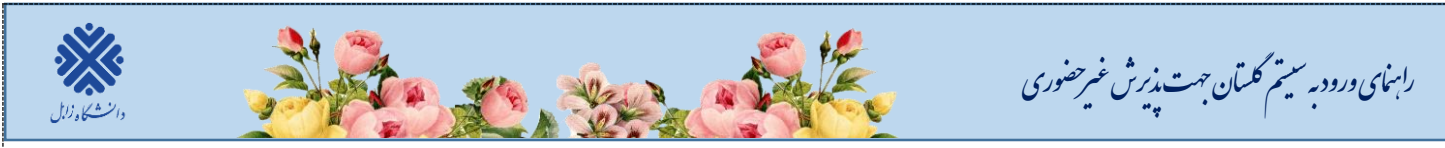

**.2 اط عات دانشجو- قسمت اول:** با انتخاب این مرحله وارد **فرم تکمیل و تایید اط عات شخصی توسط دانشجو** میشوید. لازم است کلیه اطلاعات این فرم به صورت کامل و صحیح وارد گردد. (شکل ۷)

**نکته:** در صورت عدم مشاهده مشخصات تحصیلی روی گزینه **مشخصات تحصیلی** کلیک نمایید.

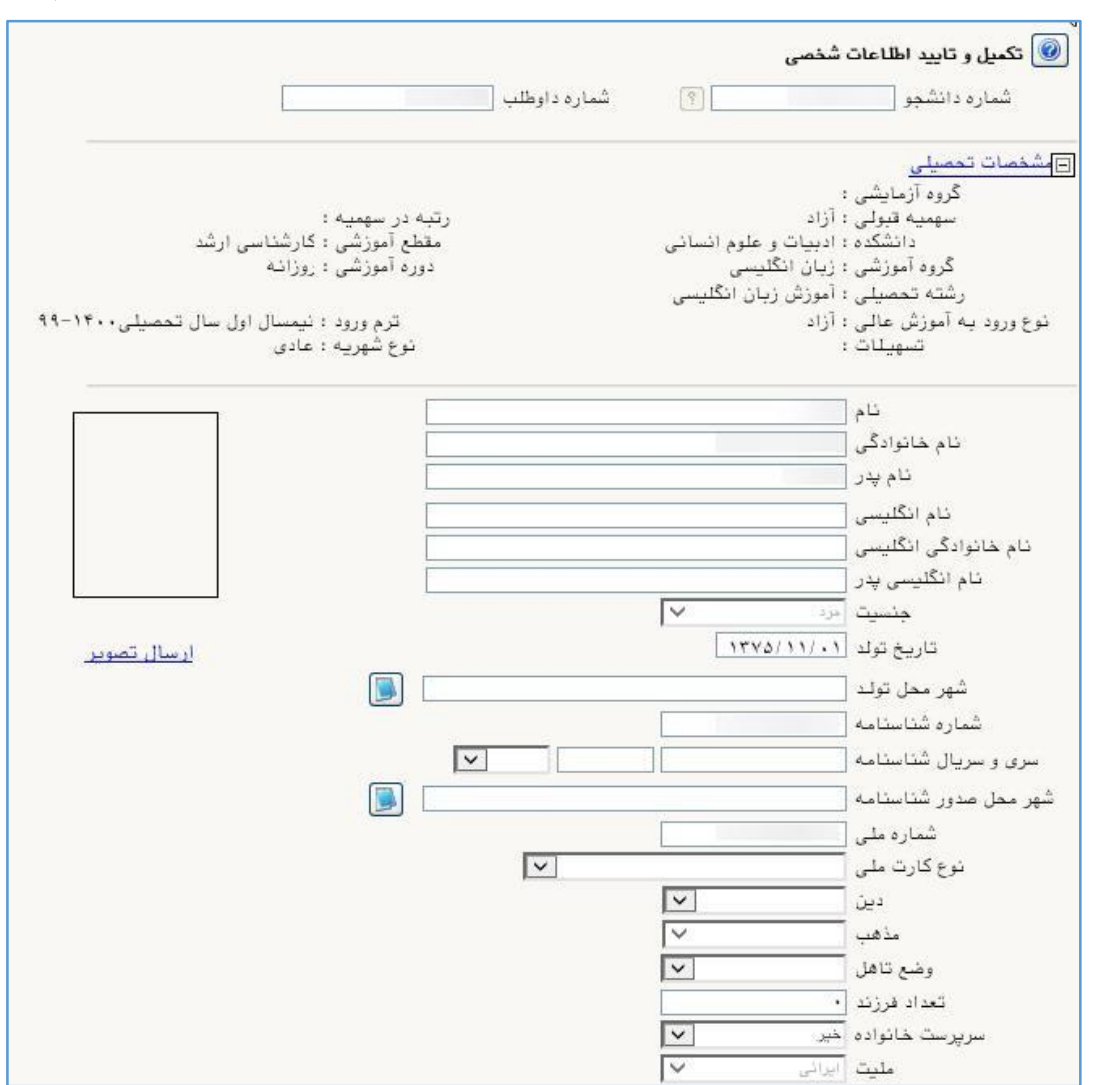

)شکل 7(

پس از وارد نمودن کلیه اطلاعات و ارسال تصویر، جهت تایید اطلاعات وارد شده در پایین فرم، ابتدا روی گزینه های بررسی<br>کارکیفیا بوتار وابستان میدند کلیک نمایید تا چنانچه اشکالی در اطالعات وارد شده وجود دارد به شما نمایش داده شود. در صورتی که پیغام سبزرنگ مبنی بر **»مشکلی برای انجام عملیات وجود ندارد«** دریافت نمودید؛ باید روی گزینه کلیک نمایید. در این مرحله عملیات به پایان رسیده و با کلیک روی گزینه <mark>طبیقاتی د</mark>ارد مرحله بعدی شوید.

در )شکلهای 8 و 9( روش تکمیل این مرحله با پارهای از توضیحات را مشاهده مینمایید.

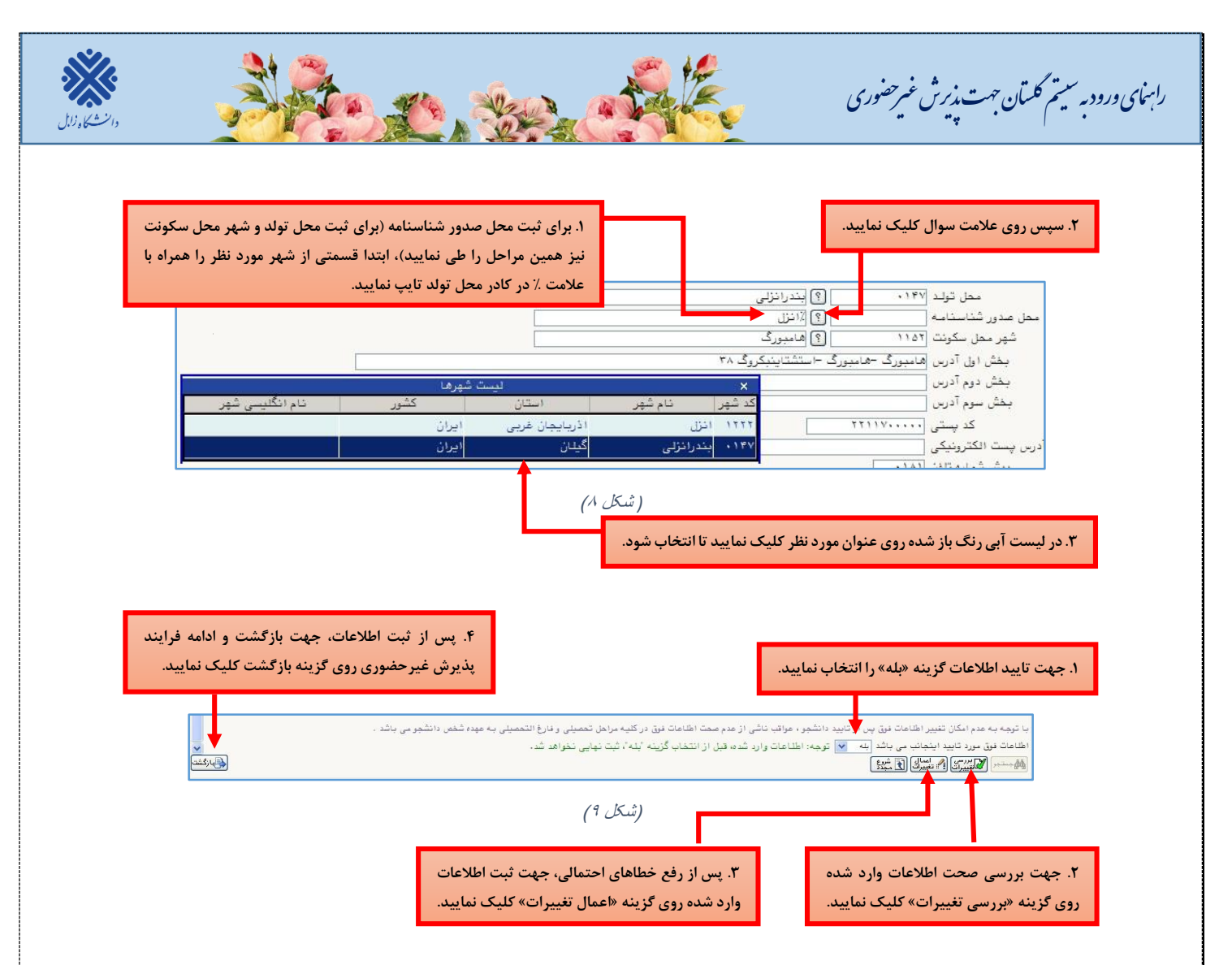

**.3 اط عات دانشجو- قسمت دوم:** با انتخاب این مرحله قسمت دوم اطالعات دانشجو بر روی صفحه ظاهر میشود که باید به دقت پر شود و پس از بررسی تغییرات، روی گزینه اعمال تغییرات کلیک نمایید. )شکل10(

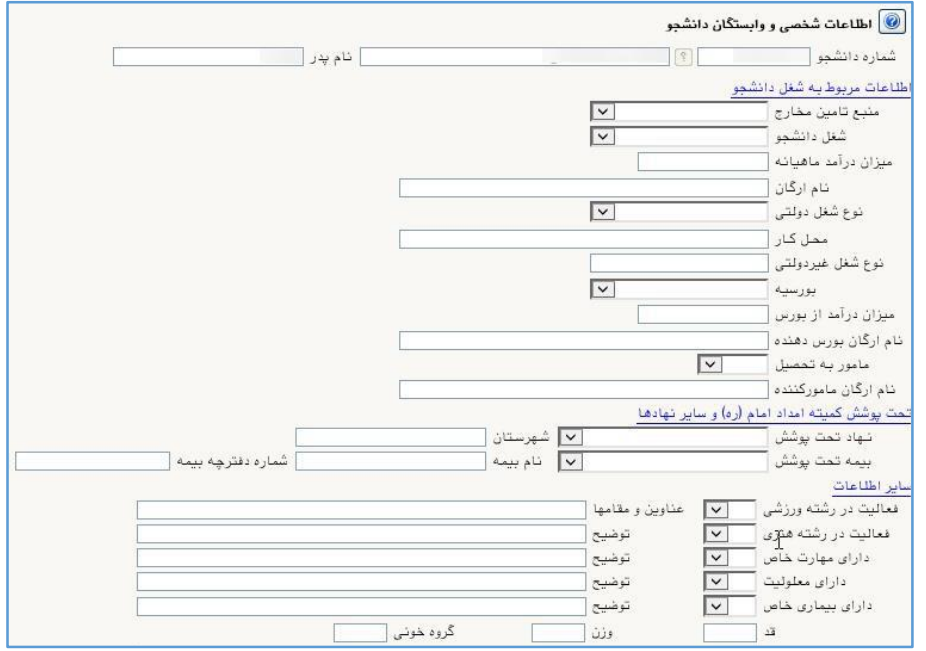

)شکل 10(

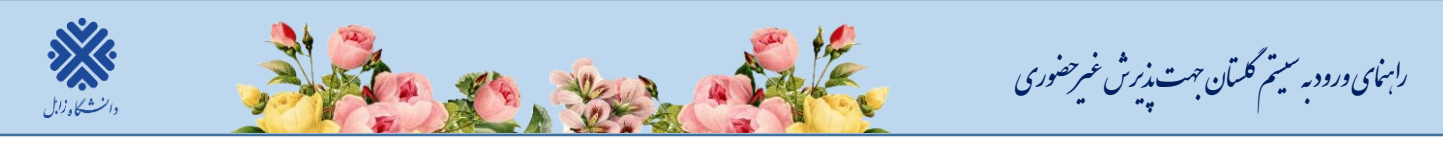

**.4 اط عات ایثارگری:** این مرحله خاص دانشجویان شاهد و ایثارگر میباشد.

**.5 اط عات خانواده دانشجو:** الزم است دانشجو با استفاده از این **فرم اط عات افراد خانواده خود** را وارد سیستم نماید. برای وارد کردن این اطالعات به تعداد افراد خانواده، هربار با انجام عملیات زیر اقدام به ثبت اطالعات الزم نمایید. )شکل11(

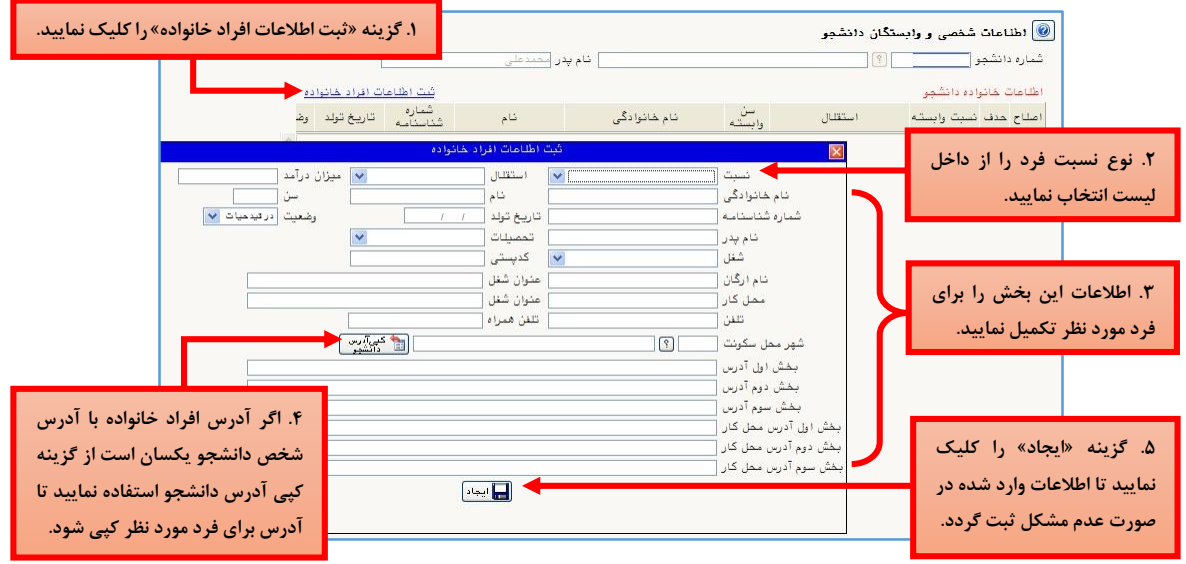

)شکل 11(

پس از وارد کردن اطالعات افراد خانواده، جدول اطالعات نمایش داده میشود. در صورت نیاز به اصالح و یا حذف اطالعات هر یک از افراد خانواده کافی است در سطر مربوطه با انتخاب «اصلاح» و یا «حذف» اقدام به تغییرات لازم نمایید. (شکل1۲)

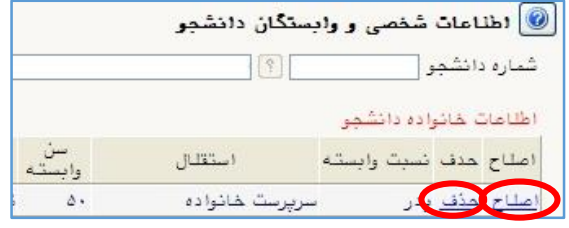

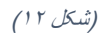

با کلیک بر روی گزینه **»بازگشت«** مجدداً وارد فرم پذیرش غیرحضوری شده و مرحله بعدی را انجام دهید. **.6 فعالیتهای شغلی، اجتماعی وفرهنگی دانشجو:** در این مرحله فعالیتهای شغلی، اجتماعی و فرهنگی خود را وارد نماید. **.7 ارسال فایل مدارک:** در این مرحله دانشجو بایستی مطابق )شکل13( **اسکن مدارک خواسته شده را بارگذاری** نمایید.

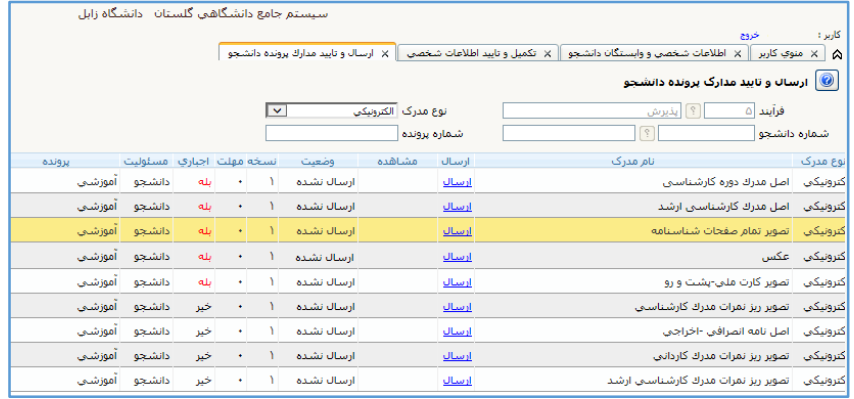

)شکل13(

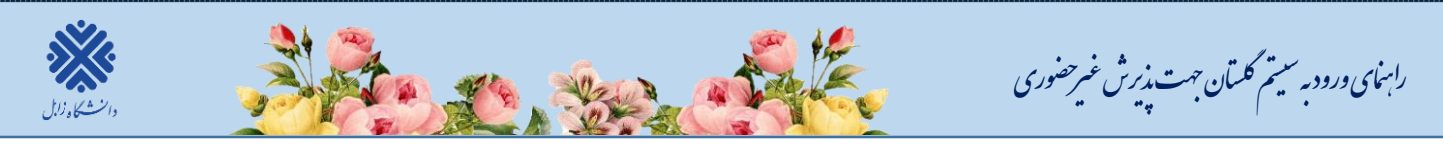

**.8 اتمام پذیرش غیرحضوری و چاپ فرم مشخصات کامل دانشجو:** با انتخاب این مرحله ابتدا از دانشجو در مورد صحت اطلاعات ورودی سوال پرسیده میشود (شکل۱۴) و سپس فرم مشخصات دانشجو بر روی صفحه ظاهر میگردد. (شکل۱۵) **نکته:** در این مرحله پس از تایید اطالعات، دیگر اجازه تغییر در اطالعات ارسالی را نخواهید داشت، پس در صورت اطمینان کامل از اطلاعات وارد شده گزینه «بلی» را کلیک نمایید.

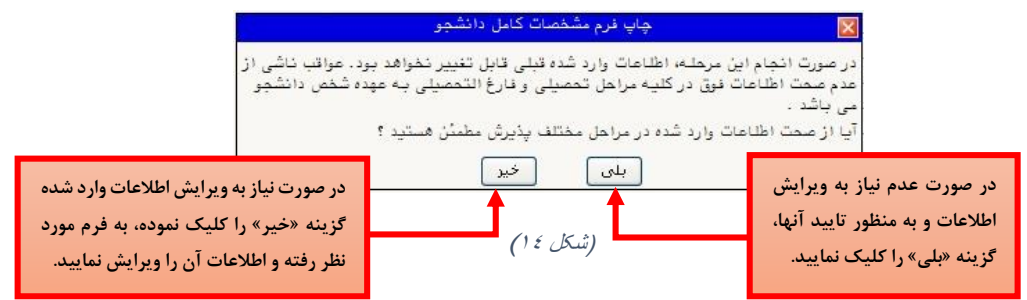

در این صفحه ابتدا از گزینه **»آمادهسازی جهت چاپ«** استفاده نموده تا صفحه برای چاپ آماده گردد. )شکل15(

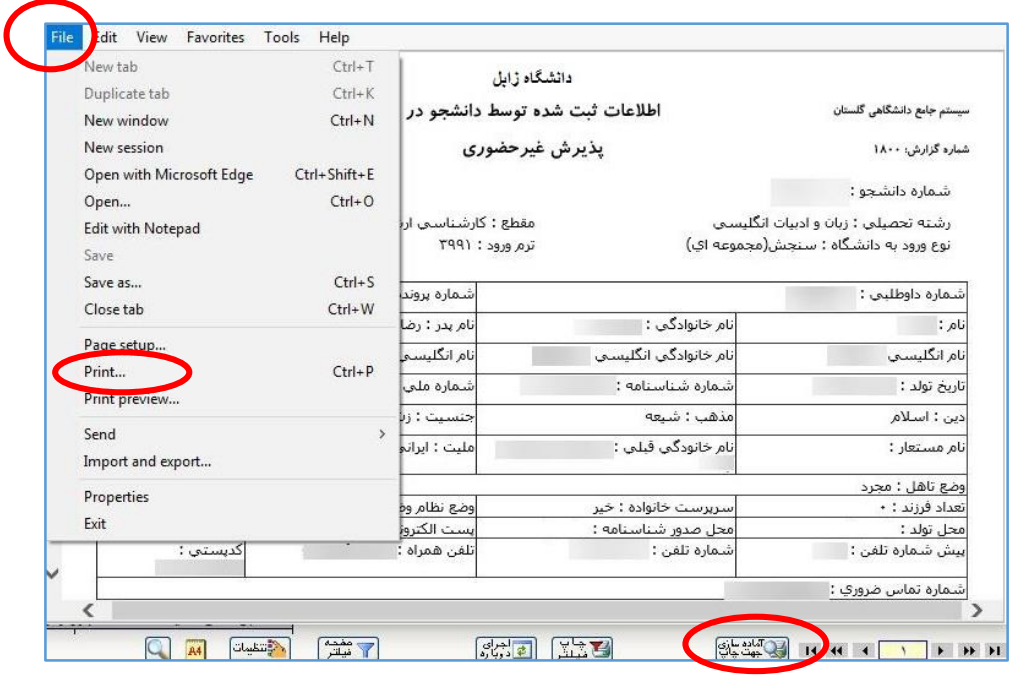

(شکل۱۵)

**.9 گواهی پذیرش غیرح ضوری دان شجو:** در اینجا پذیرش غیرحضوووری دانشووجو پایان یافته و الزم اسووت گواهی پذیرش غیرحضوری)**گزارش 1800**( نیز چاپ گردد.

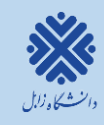

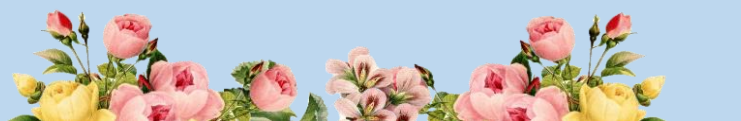

**پذیرفته شدگان محترم می بایست پس از انجام ثبت نام اینترنتی، جهت پذیرش قطعی و نهایی، اصل کلیه مدارک تحصیلی قید شده در اط عیه مدارک مورد نیاز ثبت نام را طبق برنامه زمانی ذیل به همراه دو سری کپی، فرم های تعهد تکمیل شده و رسید ثبت نام اینترنتی)گزارش 1800(، به صورت حضوری تحویل دانشگاه دهند.**

ر<br>اسمای ورود به سیتم گلسان حهت مذیرش غیرحضوری

.<br>ق

**تا زمان تحویل اصل کلیه مدارک تحصیلی درخواست شده به صورت حضوری طبق برنامه زمانی ذیل، ثبت نام داوطلب نهایی نمی شود و اجازه انتخاب واحد داده نمی شود و در صورت عدم ثبت نام حضوری در زمان مقرر ثبت نام اولیه دانشجو لغو شده و مسئولیت کلیه عواقب آن بر عهده داوطلب می باشد.**

**توجه: پذیرفته شده می بای ست در ابتدا ن سبت به ثبت نام غیر ح ضوری خود در زمان مقرر اقدام نماید در غیر اینصورت ثبت نام حضوری انجام نمی شود.**

**توجه: پذیرفته شده می بای ست ا صل کلیه مدارک تح صیلی را در زمان ثبت نام ح ضوری تحویل دهند و به هیچ عنوان کپی برابر با اصل قابل قبول نمی باشد.**

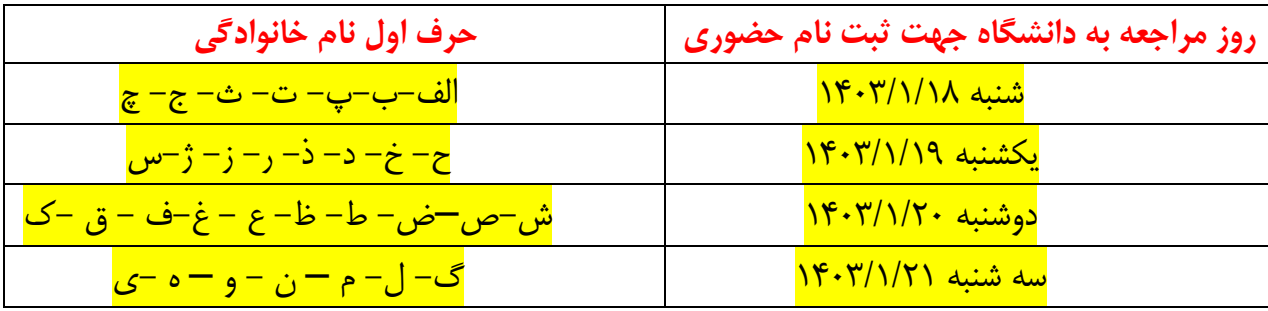

**آدرس محل ثبت نام حضوری پذیرفته شدگان دوره روزانه و شبانه:**

**زابل -کیلومتر 2 جاده بنجار - پردیس جدید دانشالالگاه زابل – اداره کل آموزش دانشالالگاه- اداره پذیرش و ثبت نام**

**آدرس محل ثبت نام حضوری پذیرفته شدگان دوره پردیس:**

**زابل -کیلومتر 2 جاده بنجار - پردیس جدید دانشالگاه زابل – سالاختمان سالجزی -2 طبقه دوم )روبروی خوابگاه خواهران فرخی سیستانی(- پردیس دانشگاهی )پردیس خودگردان(**

**با آرزوی س متی و موفقیت برای تمامی دانشجویان عزیز** حوزه معاونت آموزشی و تحصیلات تکمیل<u>ی</u>